# **■** NetApp

## Vault relationships

System Manager Classic

NetApp June 22, 2024

This PDF was generated from https://docs.netapp.com/us-en/ontap-system-manager-classic/online-help-96-97/task\_editing\_vault\_relationships.html on June 22, 2024. Always check docs.netapp.com for the latest.

## **Table of Contents**

| Va | ault relationships                                                                   | . 1 |
|----|--------------------------------------------------------------------------------------|-----|
|    | Manage vault relationships with System Manager - ONTAP 9.7 and earlier               | . 1 |
|    | Abort a Snapshot copy transfer with System Manager - ONTAP 9.7 and earlier           | 6   |
|    | Restore a volume in a vault relationship with System Manager - ONTAP 9.7 and earlier | 7   |

## Vault relationships

# Manage vault relationships with System Manager - ONTAP 9.7 and earlier

You can use ONTAP System Manager classic (available in ONTAP 9.7 and earlier) to update, resume, quiesce, initialize and delete vault relationships in addition to creating vault relationships from a destination SVM.

## **Edit relationships**

You can use System Manager to edit a vault relationship either by selecting an existing policy or schedule in the cluster, or by creating a new policy or schedule. However, you cannot edit the parameters of an existing policy or schedule.

## Before you begin

The source and destination clusters must be in a healthy peer relationship.

## **Steps**

- 1. Click Protection > Volume Relationships.
- 2. Select the vault relationship for which you want to modify the policy or schedule, and then click Edit.
- 3. In the **Edit Relationship** dialog box, select the appropriate action:

| If you want to            | Do the following                                                                                                    |
|---------------------------|----------------------------------------------------------------------------------------------------|
| Select an existing policy | Click <b>Browse</b> , and then select an existing policy.<br>You can select a policy that has the maximum<br>number of matching labels with the Snapshot policy<br>that is attached to the source volume. |

| If you want to      | Do the following                                                                                                    |
|---------------------|----------------------------------------------------------------------------------------------------|
| Create a new policy | a. Click Create Policy.                                                                                                    |
|                     | b. Specify a name for the policy.                                                                                                    |
|                     | c. Set the priority for scheduled transfers.                                                                                                    |
|                     | Low indicates that the transfer has the least priority and is usually scheduled after normal priority transfers. By default, the priority is set to Normal. |
|                     | <ul> <li>d. Select the Enable Network Compression<br/>check box to compress the data that is being<br/>transferred.</li> </ul>                              |
|                     | e. Specify a SnapMirror label and destination retention count for the vault policy.                                                                         |
|                     | You must ensure that a Snapshot copy with the same label is created on the source volume for the new SnapMirror label to be effective.                      |
|                     | f. Click <b>Create</b> .                                                                                                    |

## 4. Specify a schedule for the relationship:

| If                                      | Do the following                                                                                                    |
|-----------------------------------------|----------------------------------------------------------------------------------------------------|
| You want to assign an existing schedule | Select an existing schedule from the list.                                                                                                    |
| You want to create a new schedule       | <ul> <li>a. Click Create Schedule.</li> <li>b. Specify a name for the schedule.</li> <li>c. Select one of the following options: <ul> <li>Basic</li> </ul> </li> <li>You can select this option to specify only the day of the week, time, and the transfer interval.</li> <li>Advanced</li> <li>You can select this option to specify a cronstyle schedule.</li> <li>d. Click Create.</li> </ul> |
| You do not want to assign a schedule    | Select None.                                                                                                    |

## 5. Click OK.

## **Related information**

## Initialize relationships

You can use System Manager to initialize a vault relationship if you have not already initialized it while creating the relationship. A baseline transfer of data is initiated from the source FlexVol volume to the destination FlexVol volume.

## Before you begin

The source and destination clusters must be in a healthy peer relationship.

## **Steps**

- 1. Click Protection > Volume Relationships.
- 2. Select the relationship you want to initialize, and click **Operations > Initialize**.
- 3. In the **Initialize** window, click **Initialize**.

#### Results

A Snapshot copy is created and transferred to the destination.

This Snapshot copy is used as a baseline for subsequent incremental Snapshot copies.

#### Related information

Protection window

## Create relationships from a destination SVM

You can use System Manager to create a vault relationship from the destination storage virtual machine (SVM), and to assign a vault policy to create a backup vault. In the event of data loss or corruption on a system, backed-up data can be restored from the backup vault destination.

#### Before you begin

- The source cluster must be running ONTAP 8.2.2 or later.
- SnapVault license or SnapMirror license must be enabled on both the source cluster and the destination cluster.

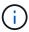

For some platforms, it is not mandatory for the source cluster to have the SnapVault license or the SnapMirror license enabled if the destination cluster has the SnapVault license or the SnapMirror license, and DPO license enabled.

- The source cluster and destination cluster must be in a healthy peer relationship.
- The destination SVM must have space available.
- The source aggregate and the destination aggregate must be 64-bit aggregates.
- A source volume of type read/write (rw) must exist.
- · A vault (XDP) policy must exist.

If a vault policy does not exist, you must create a vault policy or accept the default vault policy (XDPDefault) that is automatically assigned.

- FlexVol volumes must be online and read/write.
- The SnapLock aggregate type must be the same.
- If you are connecting from a cluster running ONTAP 9.2 or earlier to a remote cluster on which SAML authentication is enabled, password-based authentication must be enabled on the remote cluster.

#### About this task

System Manager does not support a cascade relationship.

For example, a destination volume in a relationship cannot be the source volume in another relationship.

- You cannot create a vault relationship between a sync-source SVM and a sync-destination SVM in a MetroCluster configuration.
- You can create a vault relationship between sync-source SVMs in a MetroCluster configuration.
- You can create a vault relationship from a volume on a sync-source SVM to a volume on a data-serving SVM.
- You can create a vault relationship from a volume on a data-serving SVM to a data protection (DP) volume on a sync-source SVM.
- You can create a vault relationship only between a non-SnapLock (primary) volume and a SnapLock destination (secondary) volume.
- A maximum of 25 volumes can be protected in one selection.

### **Steps**

- 1. Click Protection > Volume Relationships.
- 2. In the **Relationships** window, click **Create**.
- 3. In the Browse SVM dialog box, select an SVM for the destination volume.
- 4. In the Create Protection Relationship dialog box, select Vault from the Relationship Type drop-down list
- 5. Specify the cluster, the SVM, and the source volume.

If the specified cluster is running a version of ONTAP software earlier than ONTAP 9.3, then only peered SVMs are listed. If the specified cluster is running ONTAP 9.3 or later, peered SVMs and permitted SVMs are listed.

Enter a volume name suffix.

The volume name suffix is appended to the source volume names to generate the destination volume names.

7. If you are creating a SnapLock volume, specify the default retention period.

The default retention period can be set to any value between 1 day through 70 years or Infinite.

- 8. **Optional:** Click **Browse**, and then change the vault policy.
- 9. Select a schedule for the relationship from the list of existing schedules.
- 10. **Optional:** Select **Initialize Relationship** to initialize the vault relationship.
- 11. Enable SnapLock aggregates, and then select a SnapLock Compliance aggregate or a SnapLock Enterprise aggregate.

- 12. Enable FabricPool-enabled aggregates, and then select an appropriate tiering policy.
- 13. Click **Validate** to verify whether the selected volumes have matching labels.
- 14. Click Create.

### Results

If you chose to create a destination volume, a volume of type *dp* is created with the following default settings:

- · Autogrow is enabled.
- Deduplication is enabled or disabled according to the user preference or the source volume deduplication setting.
- · Compression is disabled.
- The language attribute is set to match the language attribute of the source volume.

A vault relationship is created between the destination volume and the source volume. The base Snapshot copy is transferred to the destination volume if you have opted to initialize the relationship.

## **Update relationships**

You can use System Manager to manually initiate an unscheduled incremental update. You might require a manual update to prevent data loss due to an upcoming power outage, scheduled maintenance, or data migration.

## Before you begin

The vault relationship must be initialized.

#### **Steps**

- 1. Click Protection > Volume Relationships.
- 2. Select the relationship for which you want to update the data, and click **Operations** > **Update**.
- 3. Choose one of the following options:
  - Select As Per Policy to perform an incremental transfer from the recent common Snapshot copy between the source and destination volumes.
  - Select Select Snapshot copy and specify the Snapshot copy that you want to transfer.
- 4. **Optional:** Select **Limit transfer bandwidth to** to limit the network bandwidth that is used for transfers and specify the maximum transfer speed.
- 5. Click Update.
- 6. Verify the transfer status in the **Details** tab.

## **Delete relationships**

You can use System Manager to end a vault relationship between a source and destination volume, and release the Snapshot copies from the source.

### About this task

Releasing the relationship permanently removes the base Snapshot copies used by the vault relationship on the source volume. To re-create the vault relationship, you must run the resynchronization operation from the source volume by using the command-line interface (CLI).

#### **Steps**

- 1. Click Protection > Volume Relationships.
- 2. Select the volume for which you want to delete the vault relationship, and click **Delete**.
- 3. Select the confirmation check box, and then click **Delete**.

You can also select the release base Snapshot copies check box to delete the base Snapshot copies used by the vault relationship on the source volume.

If the relationship is not released, then you must use the CLI to run the release operation on the source cluster to delete the base Snapshot copies that were created for the vault relationship from the source volume.

## Resume relationships

You can resume a quiesced vault relationship by using System Manager. When you resume the relationship, normal data transfer to the destination FlexVol volume is resumed and all vault activities are restarted.

## **Steps**

- 1. Click **Protection > Volume Relationships**.
- 2. Select the relationship for which you want to resume the data transfer, and click **Operations > Resume**.
- 3. In the **Resume** window, click **Resume**.

#### Results

Normal data transfers are resumed. If there is a scheduled transfer for the relationship, the transfer is started from the next schedule.

## **Quiesce relationships**

You can use System Manager to disable data transfers to the destination FlexVol volume by quiescing the vault relationship.

## **Steps**

- 1. Click Protection > Volume Relationships.
- Select the relationship for which you want to stop the scheduled data transfers, and click **Operations** > **Quiesce**.
- 3. In the Quiesce window, click Quiesce.

## Results

If there is no transfer in progress, the transfer status is displayed as Quiesced. If a transfer is in progress, the transfer is not affected, and the transfer status is displayed as Quiescing until the transfer is complete.

#### Related information

Protection window

# Abort a Snapshot copy transfer with System Manager - ONTAP 9.7 and earlier

You can use ONTAP System Manager classic (available in ONTAP 9.7 and earlier) to abort or stop a data transfer that is currently in progress.

## Steps

- 1. Click Protection > Volume Relationships.
- 2. Select the relationship for which you want to stop the data transfer, and click **Operations > Abort**.
- 3. Select the Yes, I want to abort the transfer check box to confirm the operation.
- 4. **Optional:** Select the **Keep any partially transferred data** check box to retain the data that is already transferred to the destination volume.
- 5. Click Abort.

#### Results

The transfer status is displayed as "Aborting" until the operation is complete and displayed as "Idle" after the operation is complete.

## **Related information**

Protection window

# Restore a volume in a vault relationship with System Manager - ONTAP 9.7 and earlier

You can use ONTAP System Manager classic (available in ONTAP 9.7 and earlier) to restore Snapshot copies to a source volume or to other volumes if the source data is corrupted and is no longer usable. You can replace the original data with the Snapshot copies in the destination volume.

## Before you begin

- The SnapMirror license must be enabled on both the source storage system and the destination storage system or on the nodes that contain the source volume and destination volume.
- The source cluster and destination cluster must be in a healthy peer relationship.
- The source aggregate or any other aggregate that you select for the restore operation must be a 64-bit aggregate.
- If you are connecting from a cluster running ONTAP 9.2 or earlier to a remote cluster on which SAML authentication is enabled, password-based authentication must also be enabled on the remote cluster.

### About this task

- You cannot restore a volume that is in a vault relationship between a source storage virtual machine (SVM) and a destination SVM in a MetroCluster configuration.
- You can restore a vault relationship between sync-source SVMs in a MetroCluster configuration.
- You can restore a vault relationship from a volume on a sync-source SVM to a default SVM.
- You can restore a vault relationship from a volume on a default SVM to a DP volume on a sync-source SVM.

## Steps

- 1. Click **Protection > Volume Relationships**.
- 2. Select the vault relationship, and then click **Operations** > **Restore**.
- 3. In the **Restore** dialog box, restore the data to the source volume in the vault relationship or select any other volume:

| If you want to restore the data to | Do this                                                                         |
|------------------------------------|---------------------------------------------------------------------------------|
| The source volume                  | <ul><li>a. Select <b>Source volume</b>.</li><li>b. Go to Step 6.</li></ul>      |
| Any other volume                   | Select <b>Other volume</b> , and then select the cluster and SVM from the list. |

4. Restore the data to a new volume or select any existing volume:

| If you want to restore the data to | Do this                                                                                                    |
|------------------------------------|----------------------------------------------------------------------------------------------------|
| A new volume                       | If you want to change the default name, displayed in the format destination_SVM_name_destination_volum e_name_ restore, specify a new name, and then select the containing aggregate for the volume.                                                               |
| An existing volume                 | Select the <b>Select Volume</b> option.  You must select a volume other than the source volume, or a read/write volume with some data in it and with a common Snapshot copy.  Only those volumes with the same language attribute as the source volume are listed. |

- 5. Select either the latest Snapshot copy or the specific Snapshot copy that you want to restore.
- 6. Select the confirmation check box to restore the volume from the Snapshot copy.
- 7. **Optional:** Select the **Enable Network Compression** check box to compress the data that is being transferred during the restore operation.
- 8. Click Restore.

## **Related information**

Protection window

## Copyright information

Copyright © 2024 NetApp, Inc. All Rights Reserved. Printed in the U.S. No part of this document covered by copyright may be reproduced in any form or by any means—graphic, electronic, or mechanical, including photocopying, recording, taping, or storage in an electronic retrieval system—without prior written permission of the copyright owner.

Software derived from copyrighted NetApp material is subject to the following license and disclaimer:

THIS SOFTWARE IS PROVIDED BY NETAPP "AS IS" AND WITHOUT ANY EXPRESS OR IMPLIED WARRANTIES, INCLUDING, BUT NOT LIMITED TO, THE IMPLIED WARRANTIES OF MERCHANTABILITY AND FITNESS FOR A PARTICULAR PURPOSE, WHICH ARE HEREBY DISCLAIMED. IN NO EVENT SHALL NETAPP BE LIABLE FOR ANY DIRECT, INDIRECT, INCIDENTAL, SPECIAL, EXEMPLARY, OR CONSEQUENTIAL DAMAGES (INCLUDING, BUT NOT LIMITED TO, PROCUREMENT OF SUBSTITUTE GOODS OR SERVICES; LOSS OF USE, DATA, OR PROFITS; OR BUSINESS INTERRUPTION) HOWEVER CAUSED AND ON ANY THEORY OF LIABILITY, WHETHER IN CONTRACT, STRICT LIABILITY, OR TORT (INCLUDING NEGLIGENCE OR OTHERWISE) ARISING IN ANY WAY OUT OF THE USE OF THIS SOFTWARE, EVEN IF ADVISED OF THE POSSIBILITY OF SUCH DAMAGE.

NetApp reserves the right to change any products described herein at any time, and without notice. NetApp assumes no responsibility or liability arising from the use of products described herein, except as expressly agreed to in writing by NetApp. The use or purchase of this product does not convey a license under any patent rights, trademark rights, or any other intellectual property rights of NetApp.

The product described in this manual may be protected by one or more U.S. patents, foreign patents, or pending applications.

LIMITED RIGHTS LEGEND: Use, duplication, or disclosure by the government is subject to restrictions as set forth in subparagraph (b)(3) of the Rights in Technical Data -Noncommercial Items at DFARS 252.227-7013 (FEB 2014) and FAR 52.227-19 (DEC 2007).

Data contained herein pertains to a commercial product and/or commercial service (as defined in FAR 2.101) and is proprietary to NetApp, Inc. All NetApp technical data and computer software provided under this Agreement is commercial in nature and developed solely at private expense. The U.S. Government has a non-exclusive, non-transferrable, nonsublicensable, worldwide, limited irrevocable license to use the Data only in connection with and in support of the U.S. Government contract under which the Data was delivered. Except as provided herein, the Data may not be used, disclosed, reproduced, modified, performed, or displayed without the prior written approval of NetApp, Inc. United States Government license rights for the Department of Defense are limited to those rights identified in DFARS clause 252.227-7015(b) (FEB 2014).

#### **Trademark information**

NETAPP, the NETAPP logo, and the marks listed at <a href="http://www.netapp.com/TM">http://www.netapp.com/TM</a> are trademarks of NetApp, Inc. Other company and product names may be trademarks of their respective owners.